# 16. 承認待ちデータの引戻し

承認待ちの取引を引戻しすることができます。

#### 手順**1** 業務を選択

(画面は総合振込の場合)

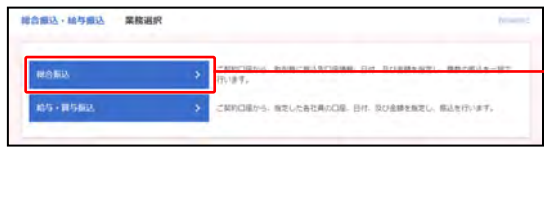

- ①「総合振込・給与振込」「口座振替・代金回収」のいず れかのメニューをクリックしてください。
	- ⇒「振込・振替」「地方税納付」はメニューをクリック し、手順**2** へ進んでください。
- ②業務選択画面が表示されますので、 「総合振込」「給与・賞与振込」「口座振替」「代金回収」 のいずれかのボタンをクリックしてください。

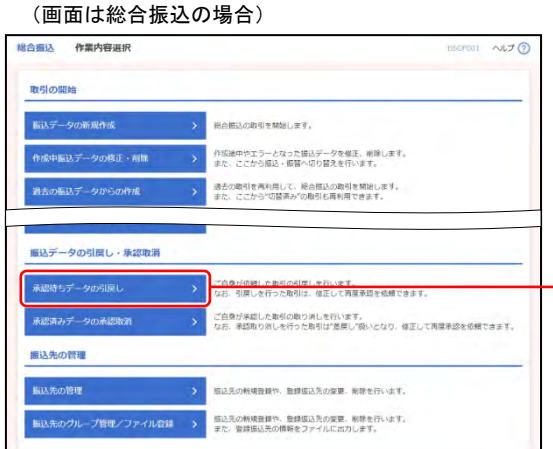

#### 手順**2** 作業内容を選択

①作業内容選択画面が表示されますので、 「承認待ちデータの引戻し」ボタンをクリックしてくだ さい。

## 手順**3** 取引を選択

(画面は総合振込の場合)

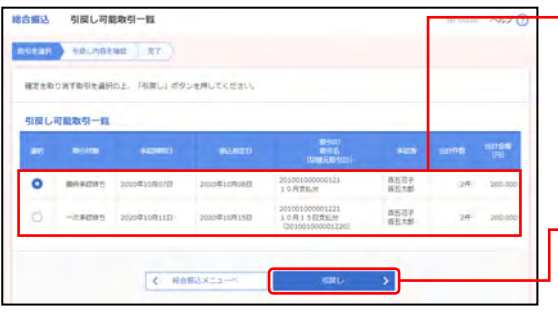

①引戻し可能取引一覧画面が表示されますので、 取引一覧から対象の取引を選択してください。

※「振込・振替」の場合、1ページ毎の表示件数を変更することができ ます。1ページ毎の表示件数を選択後、「再表示」ボタンをクリック してください。

②「引戻し」ボタンをクリックしてください。

### 手順**4** 引戻し内容を確認

(画面は総合振込の場合)

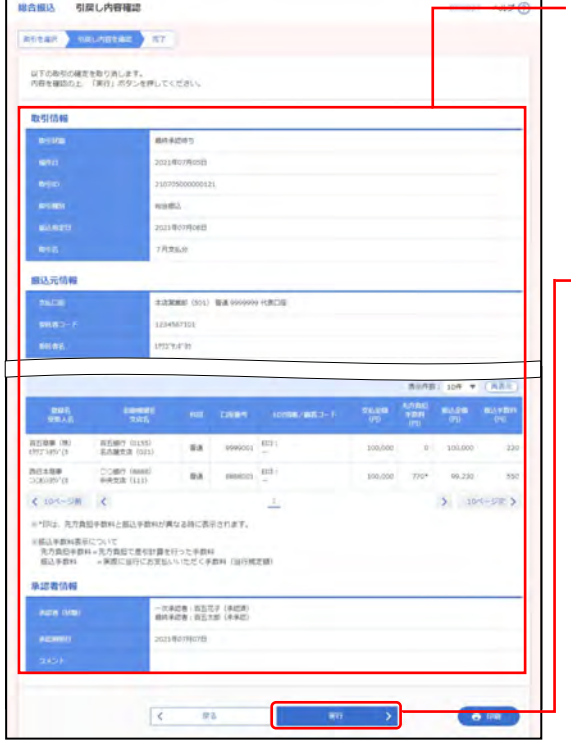

①引戻し内容確認画面が表示されますので、 引戻し内容をご確認ください。

※「総合振込」「給与・賞与振込」「口座振替」「代金回収」「地方税納 付」の場合、1ページ毎の表示件数を変更することができます。 1ページ毎の表示件数を選択後、「再表示」ボタンをクリックしてくだ さい。

②「実行」ボタンをクリックしてください。

※「印刷」ボタンをクリックすると、印刷用PDFファイルが表示され ます。

## 手順**5** 完了

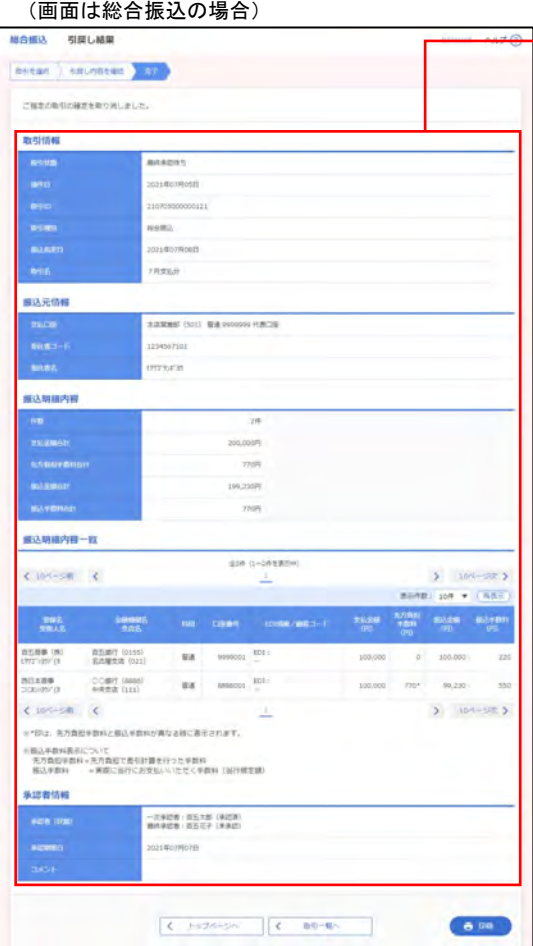

①引戻し結果画面が表示されますので、 引戻し結果をご確認ください。

※「印刷」ボタンをクリックすると、印刷用PDFファイルが表示され ます。